# **[macOS 12 new privacy rules –](https://support.launchnovo.com/kb/macos-12-new-privacy-rules-how-to-use-novoconnect-on-macos-12/) [How to use NovoConnect](https://support.launchnovo.com/kb/macos-12-new-privacy-rules-how-to-use-novoconnect-on-macos-12/) [software on macOS 12](https://support.launchnovo.com/kb/macos-12-new-privacy-rules-how-to-use-novoconnect-on-macos-12/)**

MacBook users can use AirPlay for screen sharing (see the [article](https://support.launchnovo.com/kb/presentation-using-airplay-google-cast/)).

This article is for macOS new privacy rule on macOS 12 (macOS Monterey), user have to enable some rules on Security Settings on macOS to allow NovoConnect App for screen sharing.

For macOS user still can use AirPlay for screen sharing (see the [article\)](https://support.launchnovo.com/kb/presentation-using-airplay-google-cast/) under the same network.

For macOS 10.15 user(s), please see the [article](https://support.launchnovo.com/kb/macos-10-15-new-privacy-rules-how-to-use-laucherplus-on-macos-10-15/) to modify your privacy settings.

For macOS audio not working please read audio adapter solution (see the [article\)](https://www.launchnovo.com/support/audioAdaptor).

### **FIRST-TIME USAGE**

#### *Installation | Portable version*

This is a article to guide user how to use NovoConnect software portable or installation version on macOS 12 at first time.

Step1. Go to [Launchnovo.com](https://www.launchnovo.com) to download NovoConnect software, we provide portable version or Installation version for user use.

Step2. Launch the installer or portable version of NovoConnect Software, popup the Input Monitoring security setting again for Meeting ID/ IP Address/ Meeting Room Name , click **Open System Preferences** > **Input Monitoring** > Enable **DesktopStreamer**

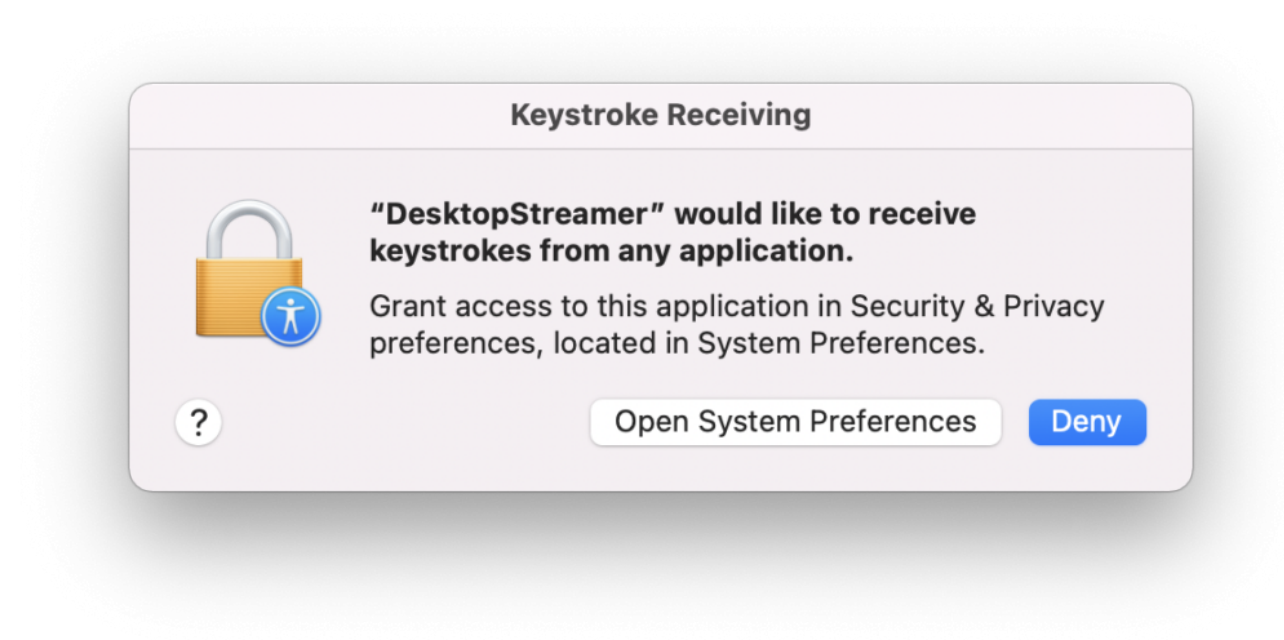

click **Open System Preferences**

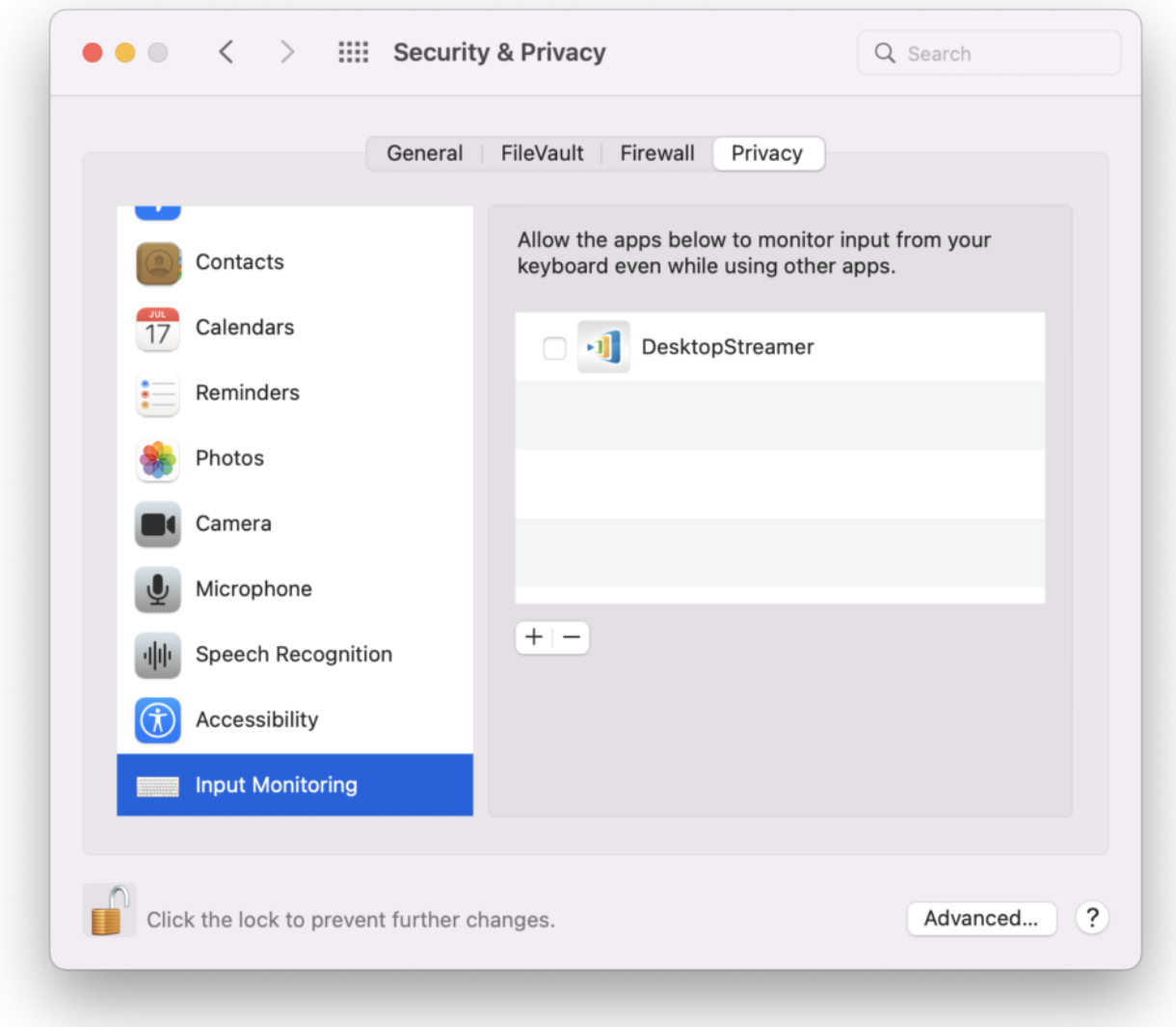

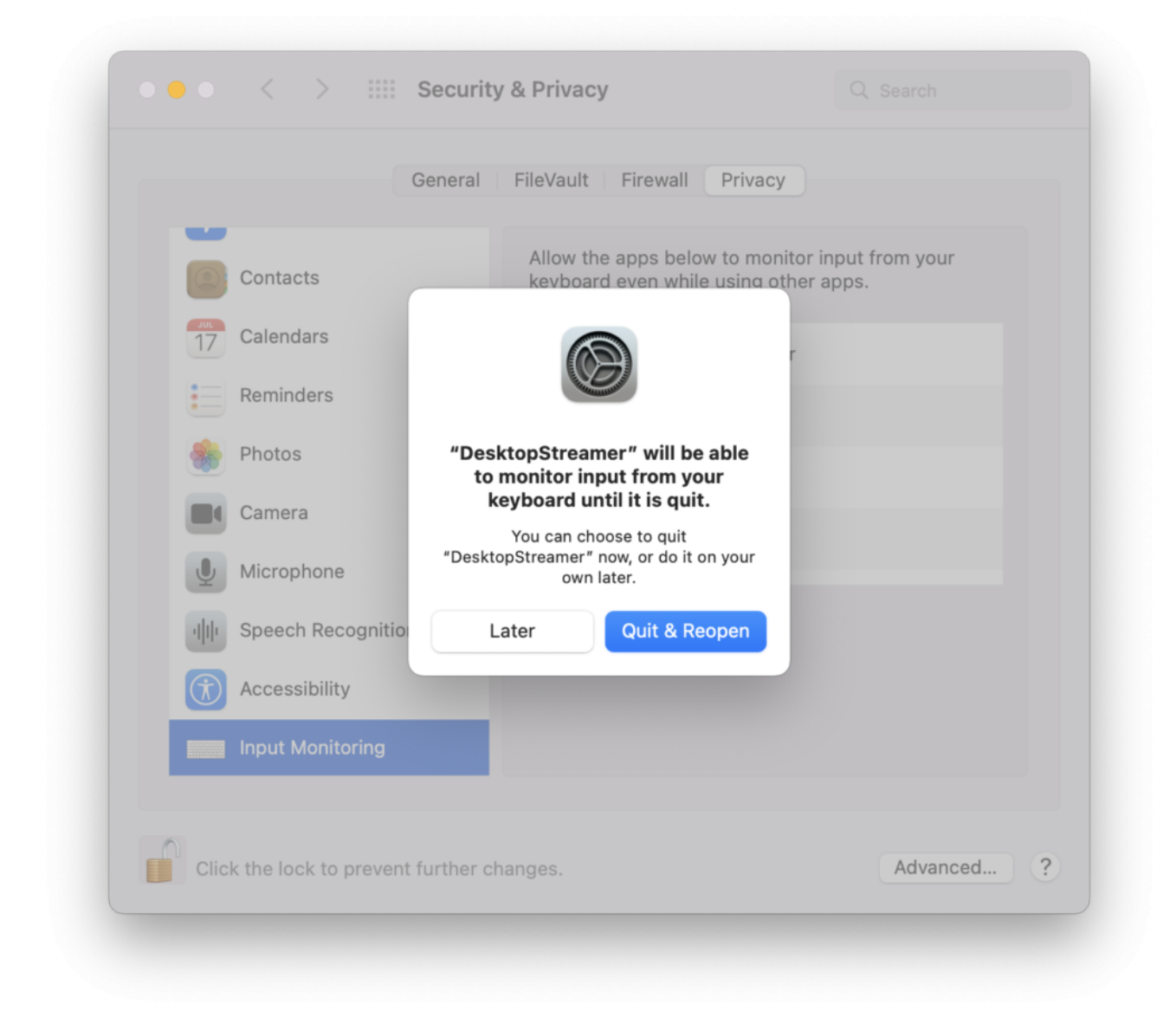

# **SCREEN SHARING**

*Installation | Portable version*

For First-time use, macOS 12 user has to allow our software **DesktopStreamer** at Screen Recording policy.

**Step1.** Popup the Security setting again for Screen Recording, click **Open System Preferences** > **Screen Recording** > Enable **DesktopStreamer** > **Quit & Reopen**.

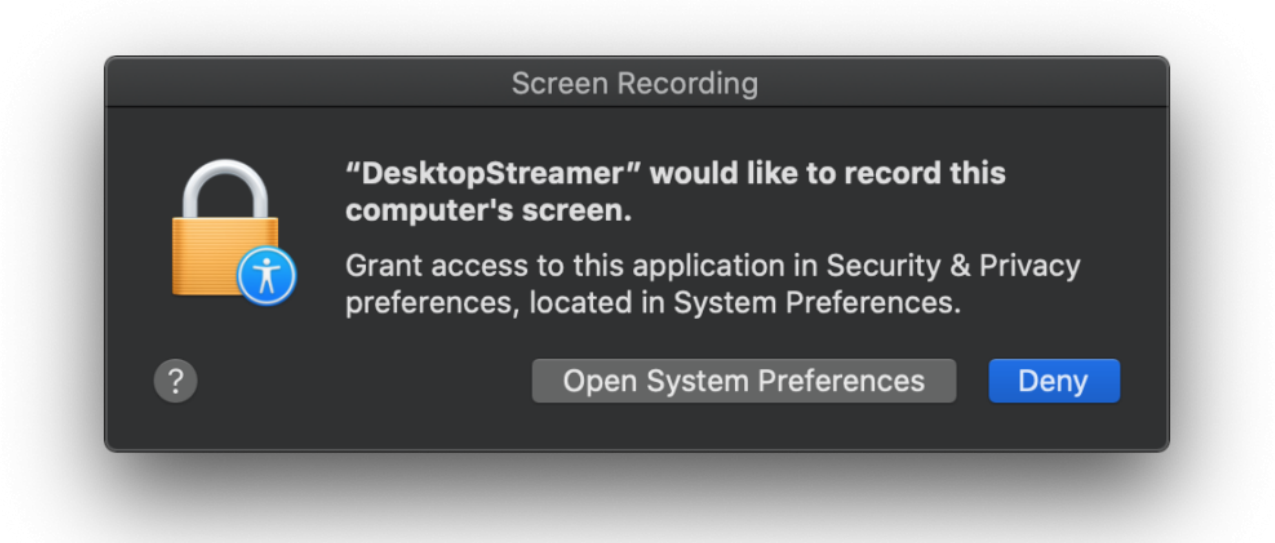

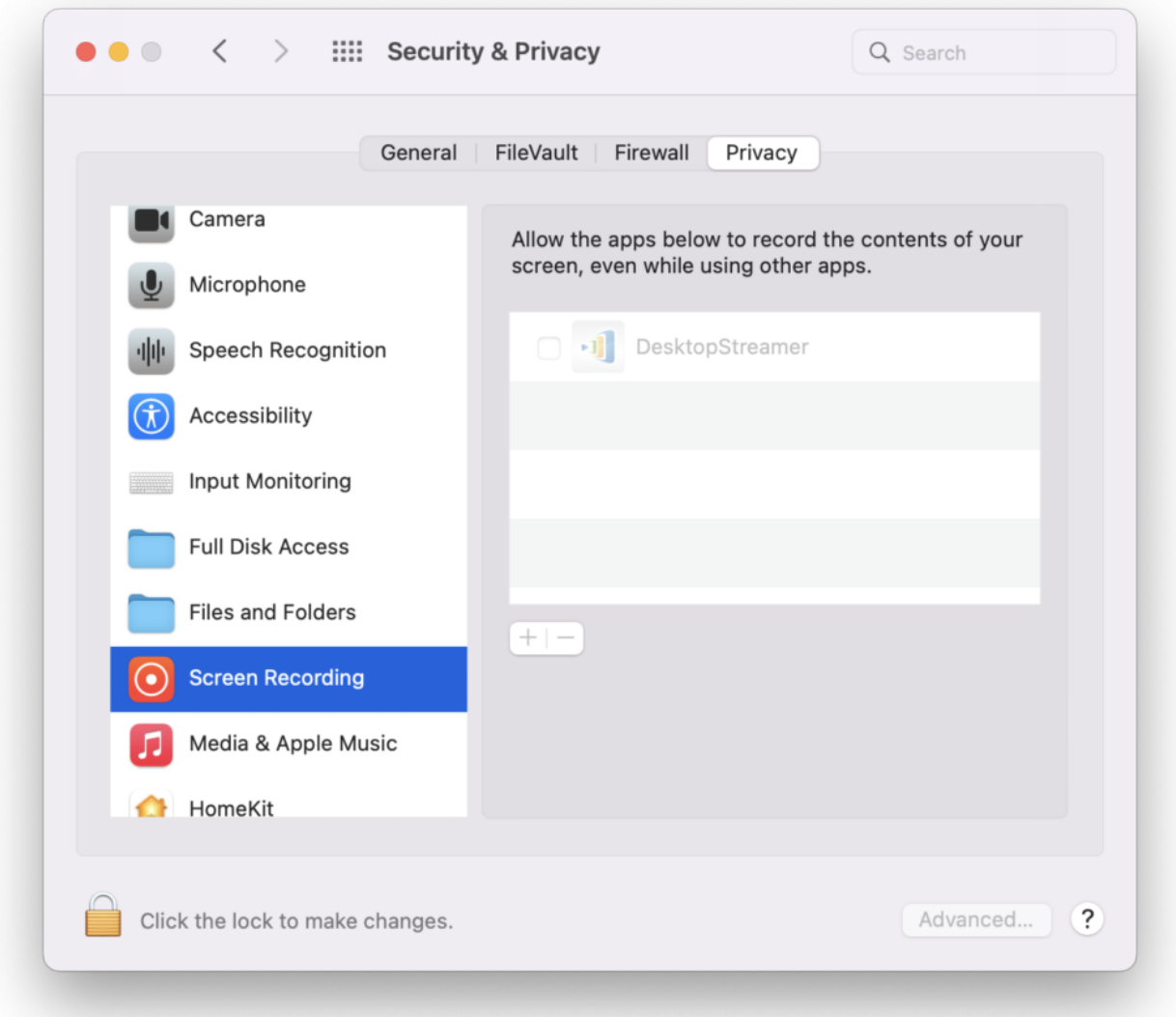

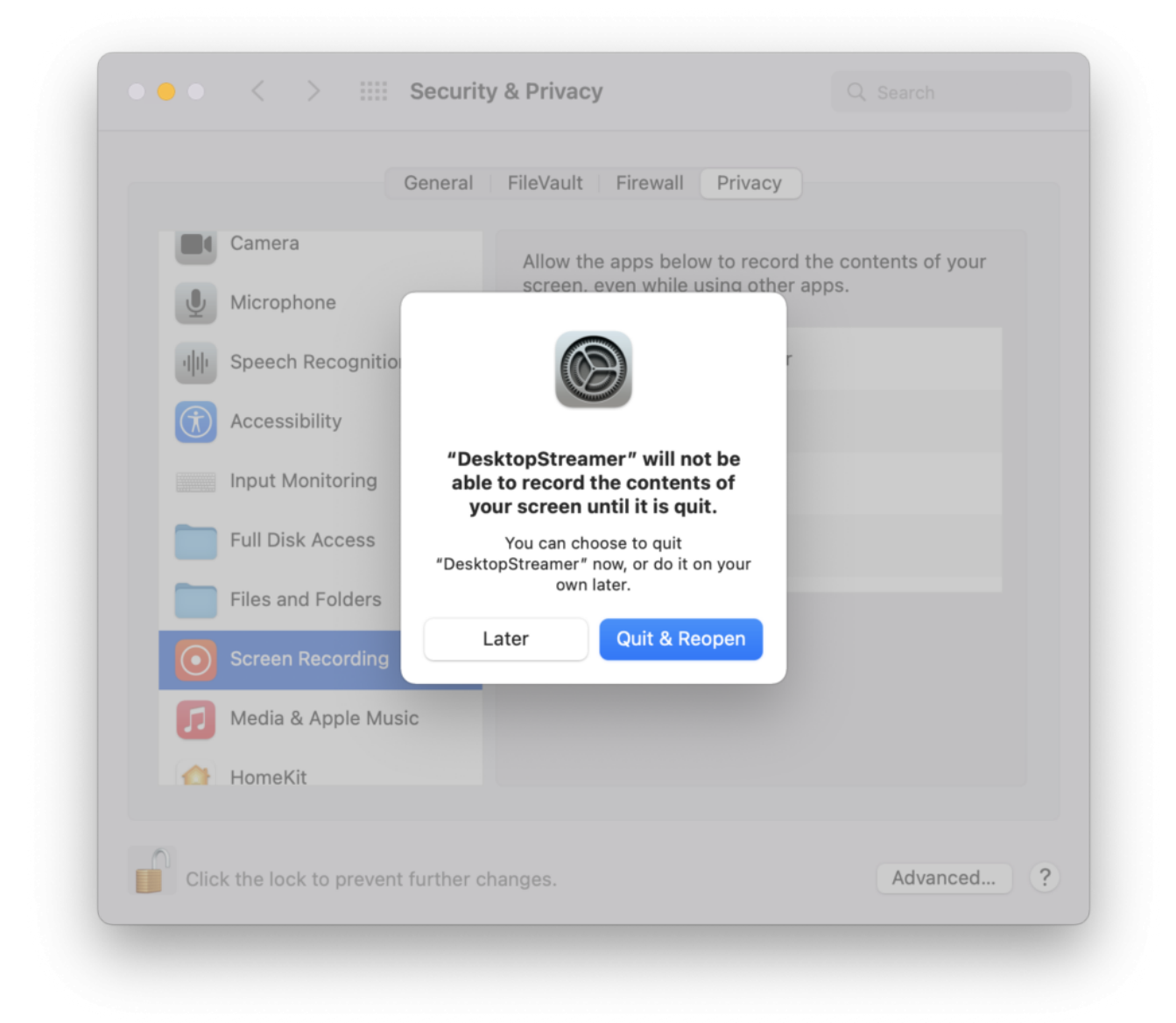

### **Unmuted**

*Installation | Portable version*

For First-time use, macOS 12 user has to allow our NovoConnect software for Audio sharing.

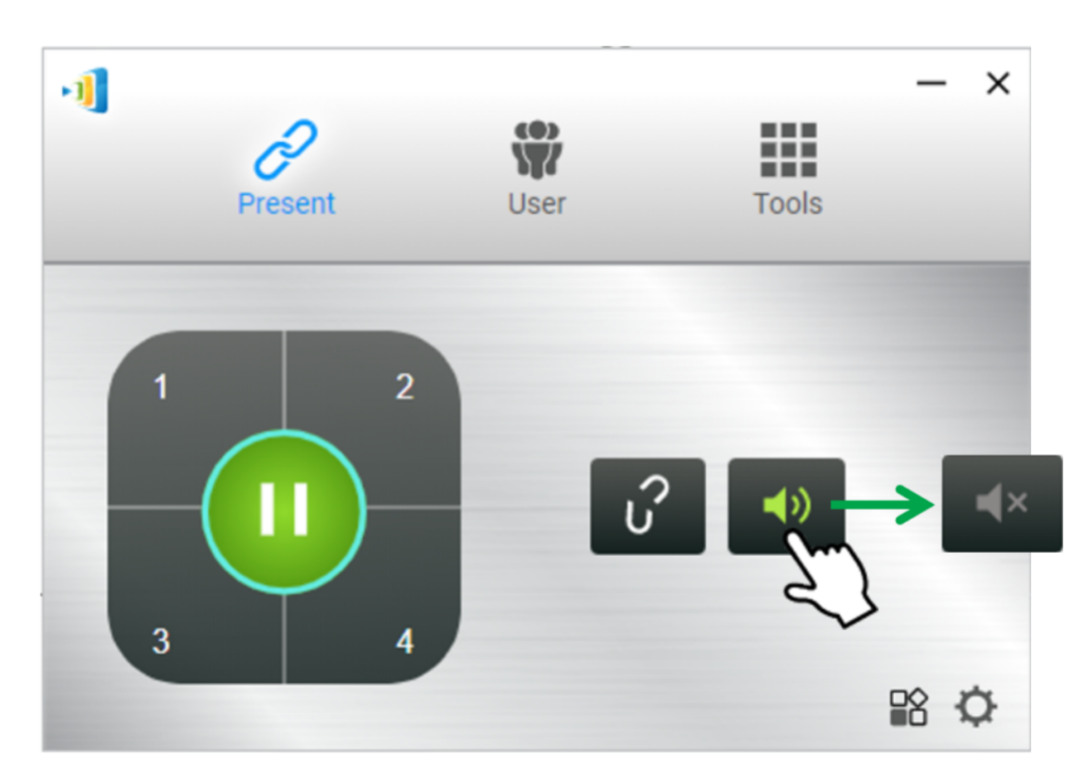

Popup the Security setting again for Microphone access, click **OK** > **Open System Preferences** > **Microphone** > Enable **NovoConnect Software**.

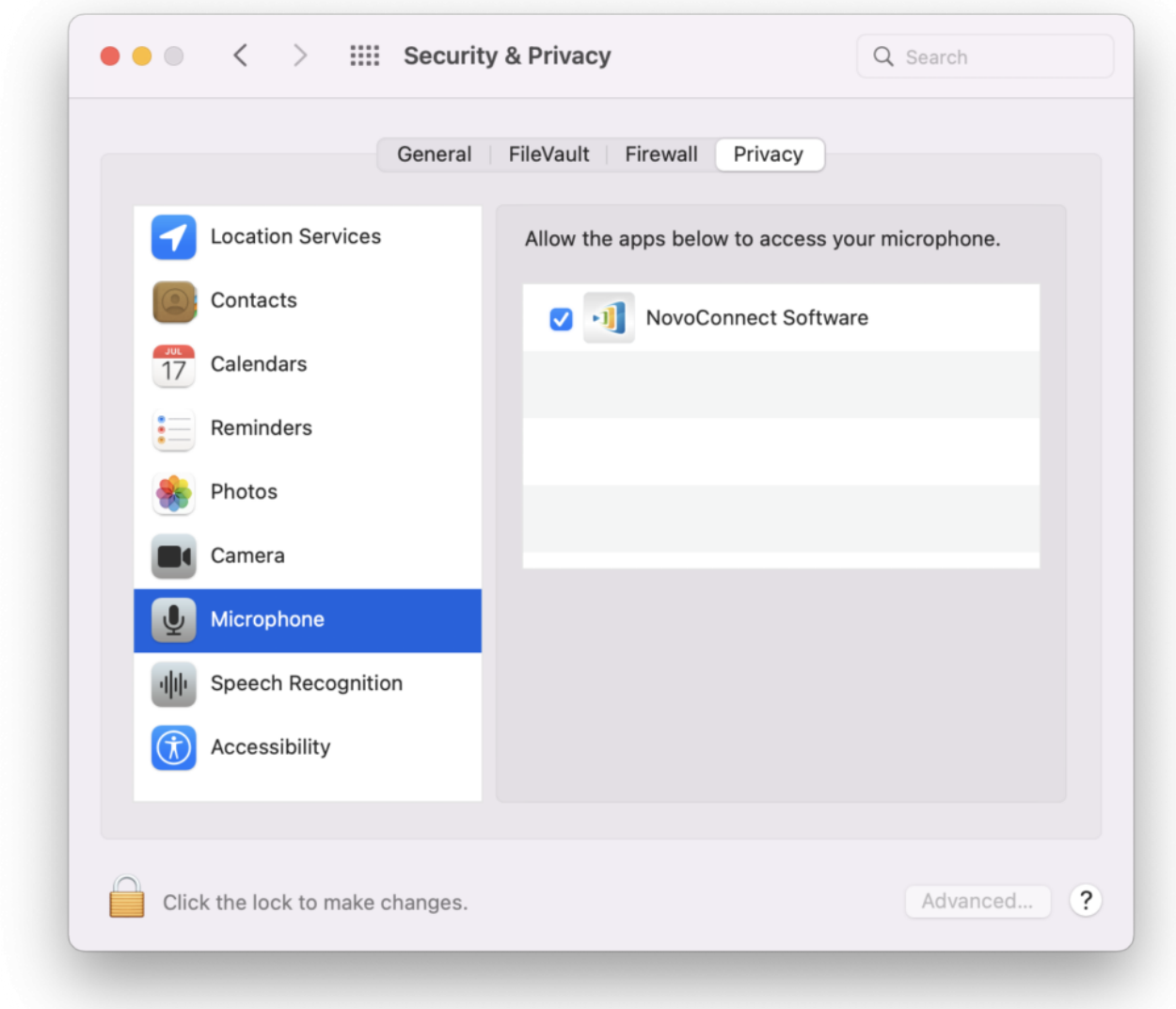

# **File Sharing or Video Clip**

#### *Installation | Portable version*

Select a local file > **OK** for "DeskstopStreamer to access file…." then you can select file for file sharing or video clip playback feature.

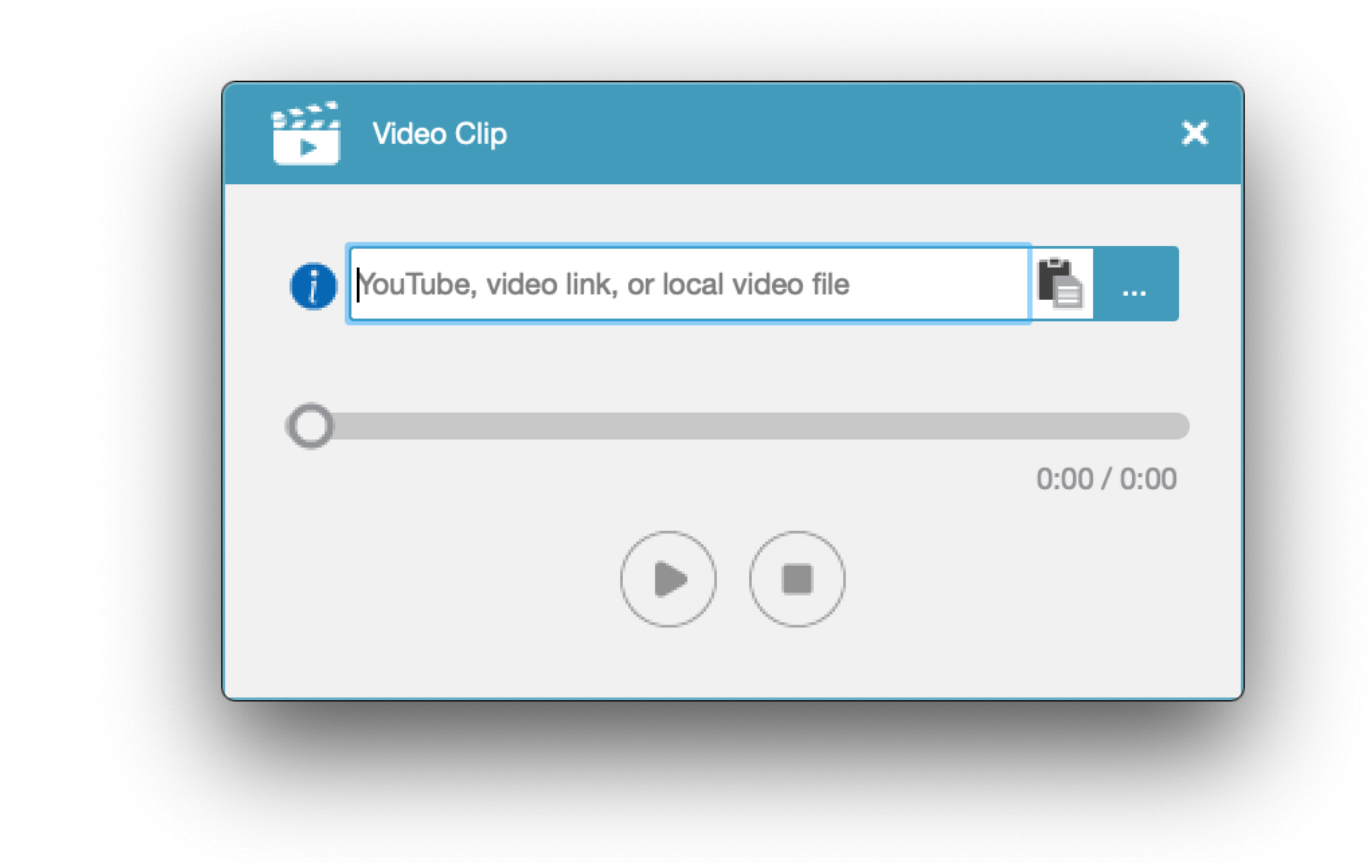

**Step1.** Popup the Security setting again for accessing files in your Desktop folder, click **OK** > **Open System Preferences** > **File and Folders** > **NovoConnect Software** > Enable **Desktop folder**.

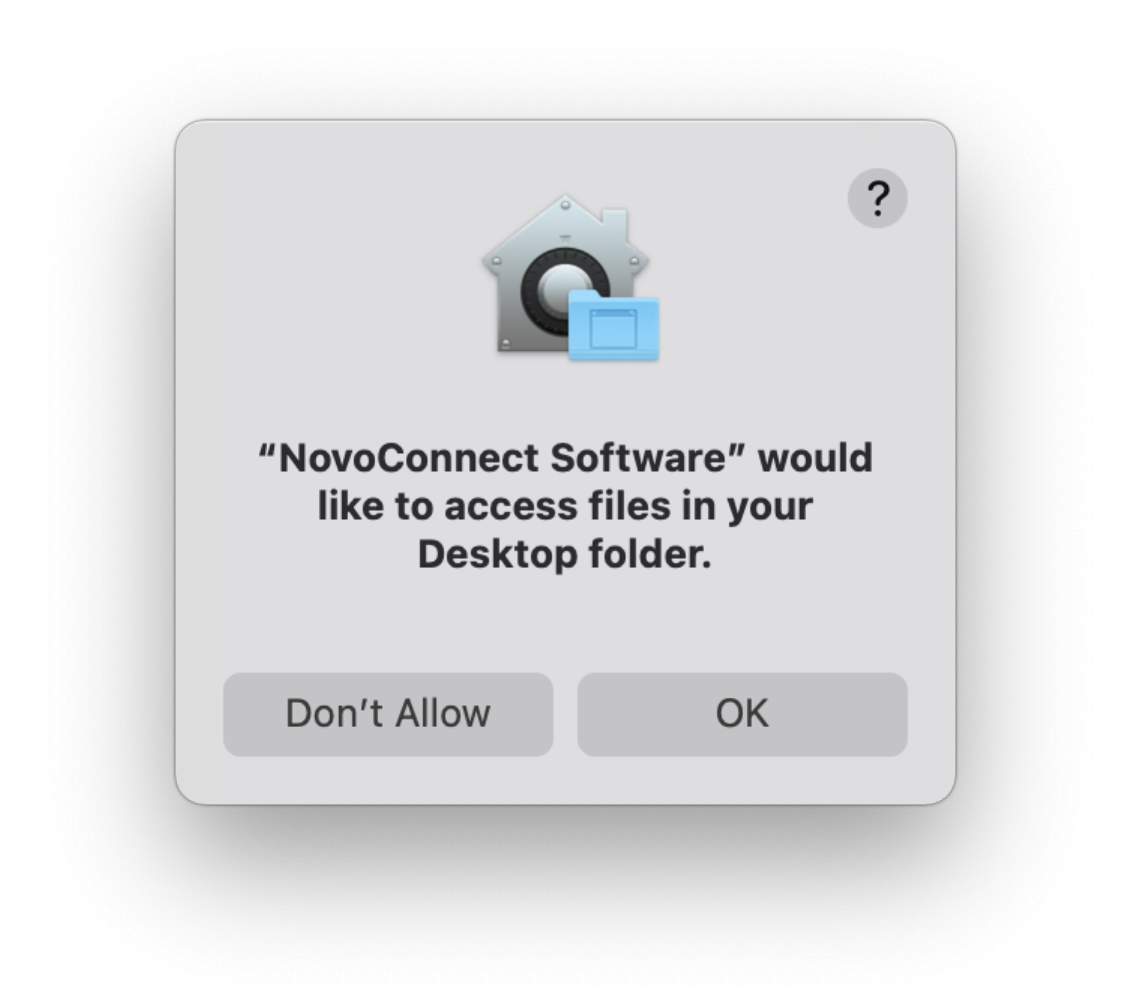

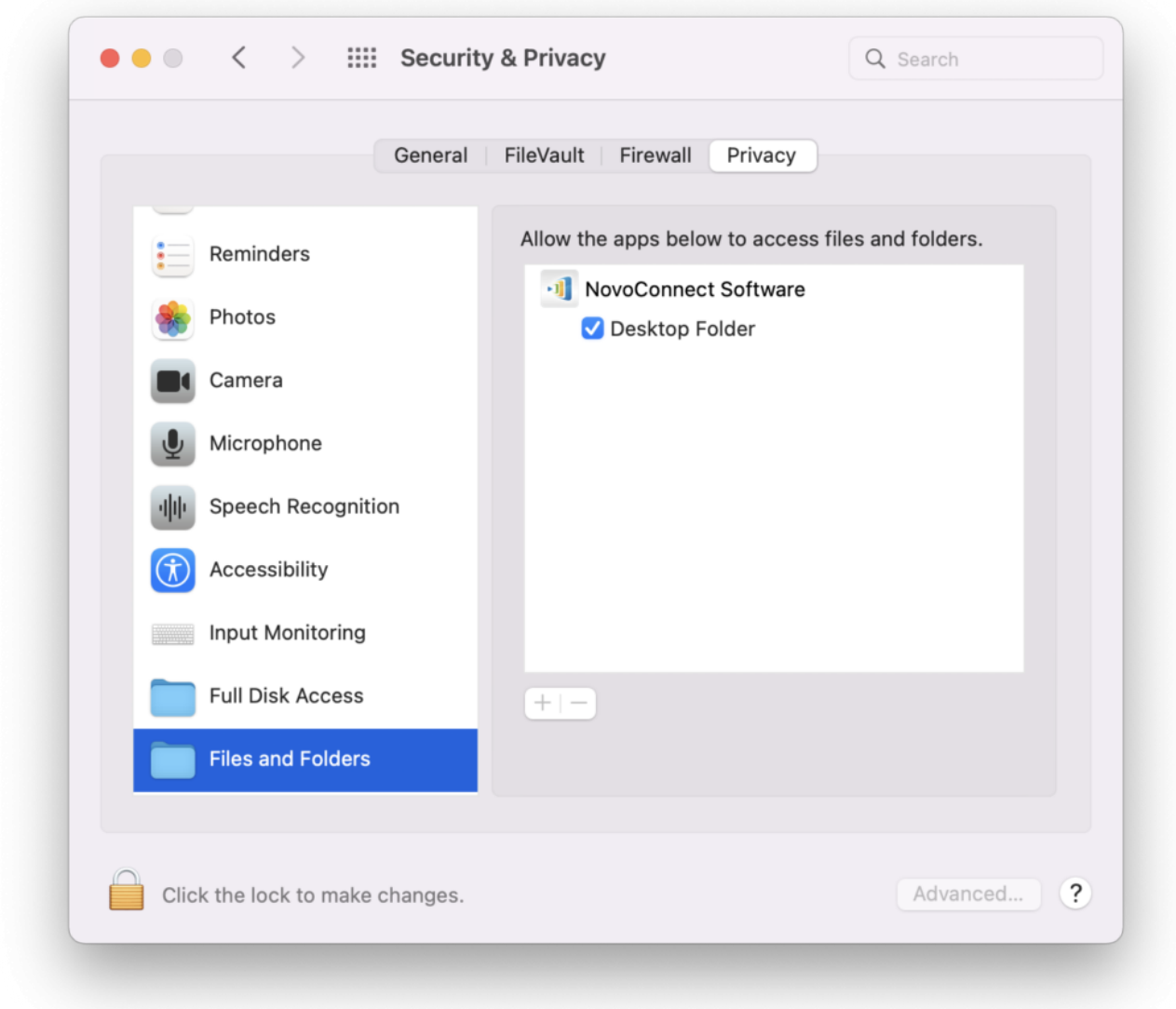

**Step2.** Popup the Security setting again for accessing files in your Download folder, click **OK** > **Open System Preferences** > **File and Folders** > **NovoConnect Software** > Enable **Download folder**..

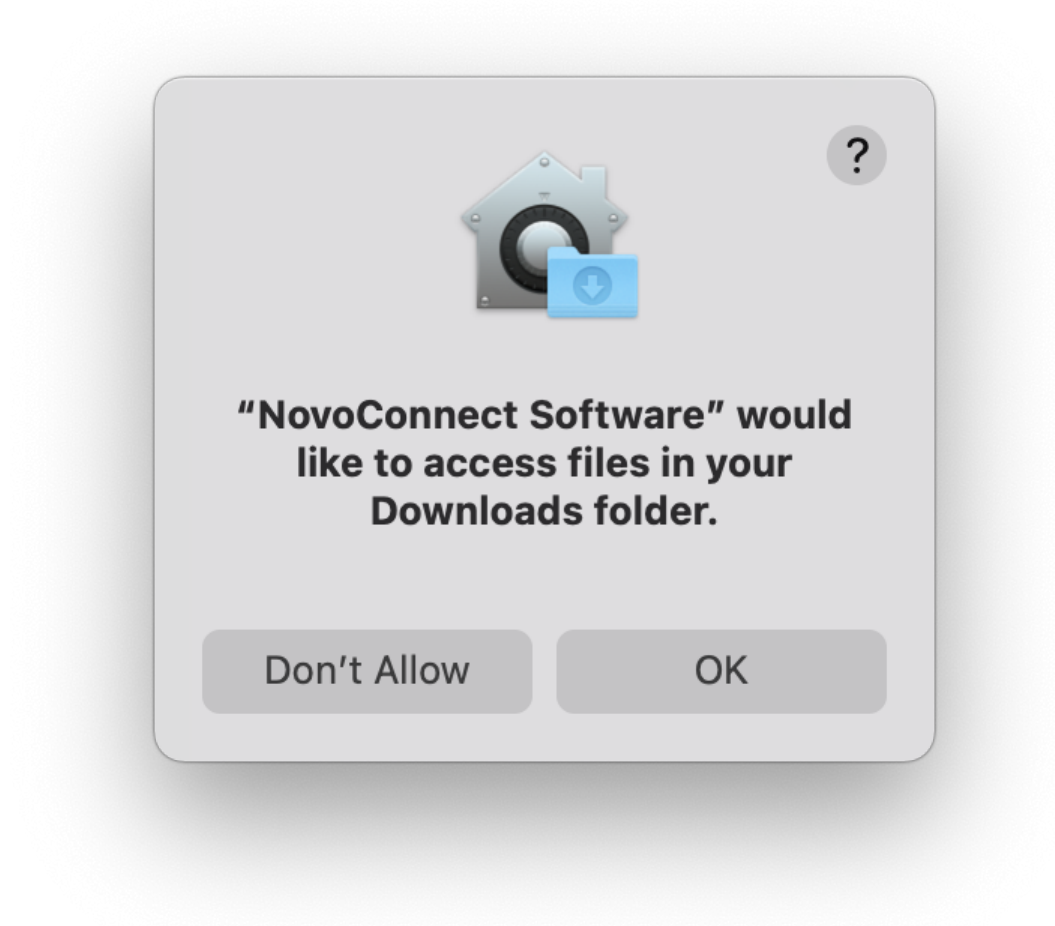

# **Remote Control/ Touch Back**

*Portable version*

Click **Open System Preferences** > **Accessibility** > Enable **DesktopStreamer** then you can start to use touch back feature.

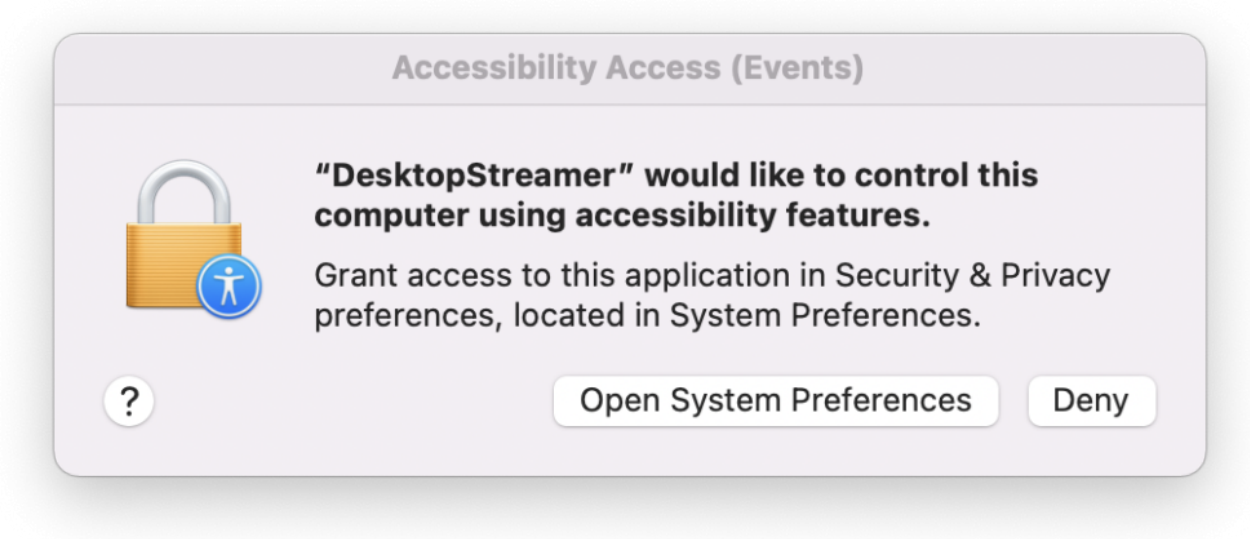

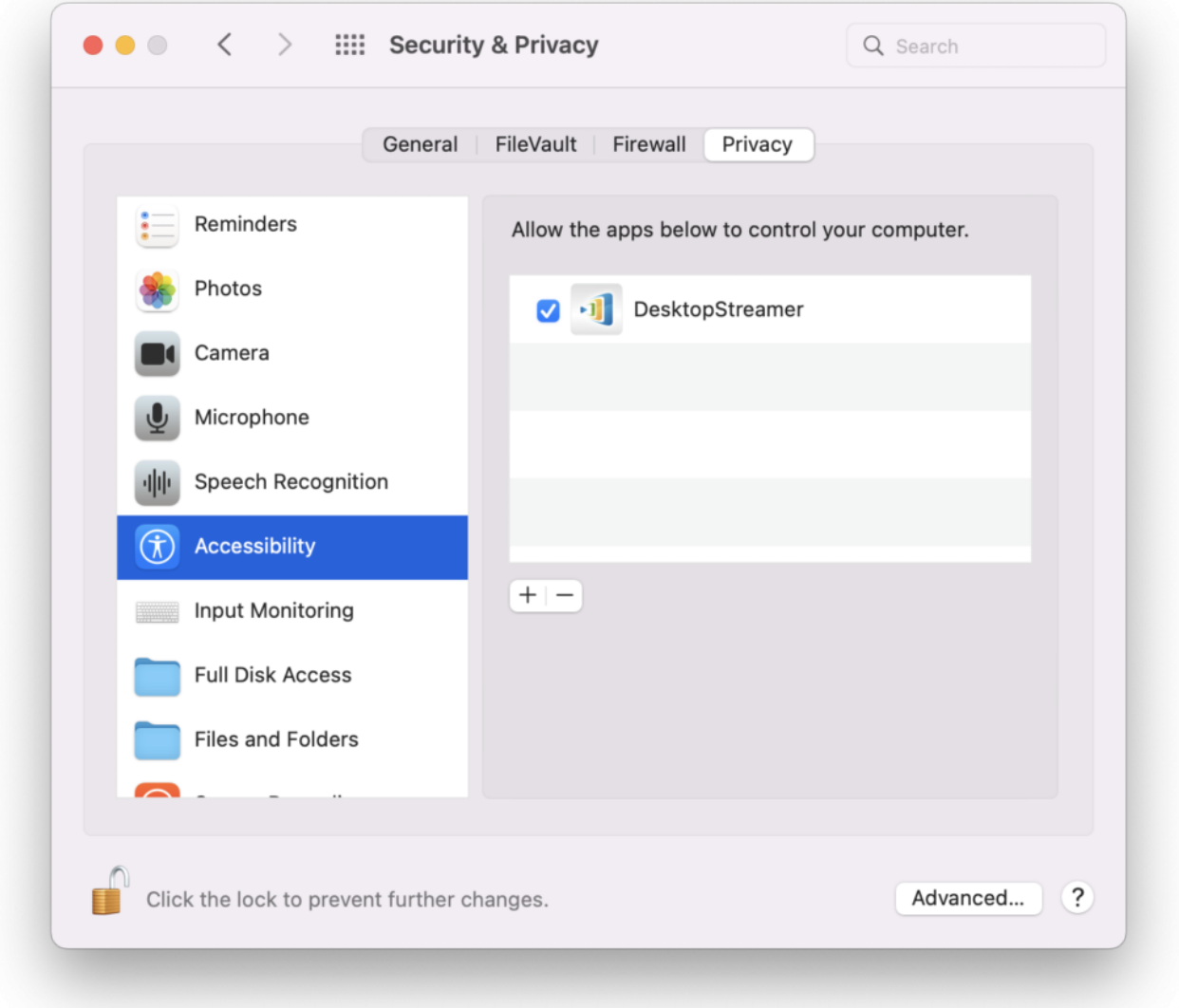

Note: If it is not working please remove all file and try again.

How to remove installation: Go to **Finder** > **Application** > move **NovoConnect** folder to Trash

How to remove portable version: Go to **Finder** > **Users/username/.Novo/** > move **.Novo** folder to trash.